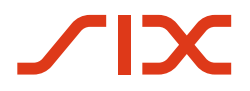

**Securities Services** 

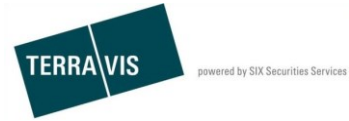

**SIX Terravis SA** Hardturmstrasse 201 Case postale 1758 8021 Zurich (IDE: CHE-114.332.360)

**Gestion fiduciaire des cédules hypothécaires de registre (Nominee)**

**Processus «Transfert en faveur d'un tiers»**

**Manuel d'utilisation pour les participants Nominee**

Valable à partir du 05 octobre 2017<br>Auteurs Andreas Raschle Version

Andreas Raschle / Désirée Frei<br>2.10

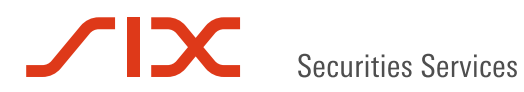

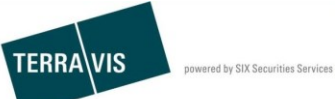

# **Sommaire**

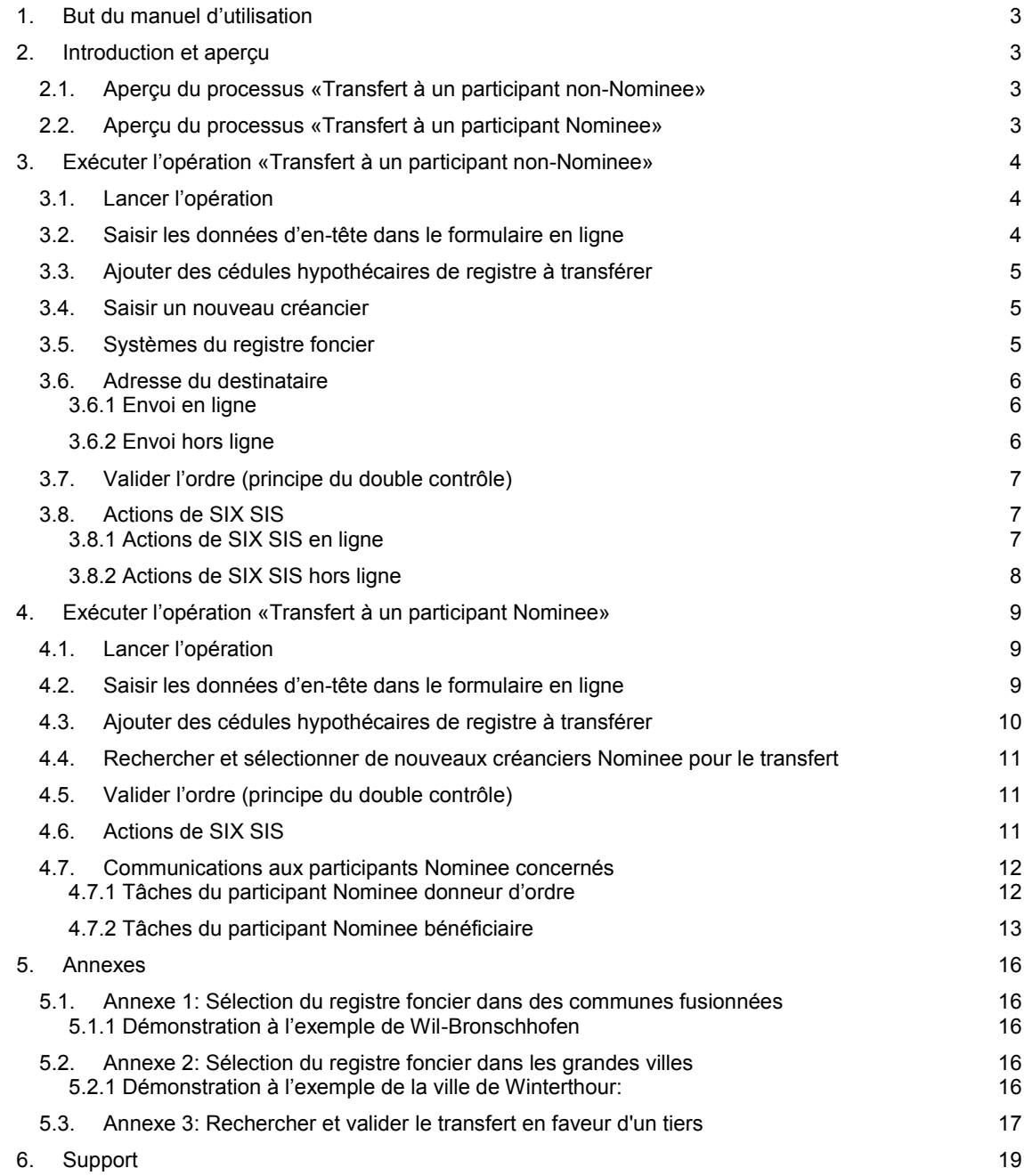

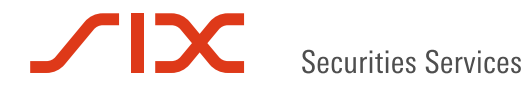

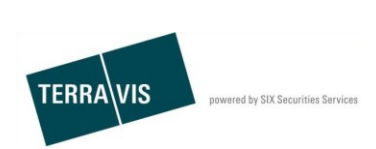

# **1. But du manuel d'utilisation**

Le présent manuel décrit le processus de transfert de cédules hypothécaires de registre en faveur d'un tiers (au moyen d'un changement de créancier dans le registre foncier) ainsi qu'à des participants Nominee (transfert de dépôt). Il a pour but d'aider l'utilisateur à utiliser efficacement le processus «Transfert en faveur d'un tiers» dans TERRAVIS.

# **2. Introduction et aperçu**

Le processus «Transfert en faveur d'un tiers» est exclusivement réservé aux participants Nominee et comprend deux variantes de processus:

- Une ou plusieurs cédules hypothécaires de registre sont transférées par SIX SIS à un participant non-Nominee. Le nouveau créancier est inscrit au registre foncier par l'office du registre foncier correspondant conformément aux instructions données dans l'ordre.
	- *Exécuter l'opération «Transfert à un participant non-Nominee»*
- Une ou plusieurs cédules hypothécaires de registre sont transférées par un participant Nominee à un autre. SIX SIS reste inscrite au registre foncier comme créancière des cédules hypothécaires de registre sélectionnées. Aucune modification n'est par conséquent effectuée dans le registre foncier. Lors du transfert de dépôt, les cédules hypothécaires de registre sélectionnées sont automatiquement transférées du dépôt du participant Nominee donneur d'ordre vers le dépôt de cédules hypothécaires de registre du (nouveau) participant Nominee bénéficiaire.
	- *Exécuter l'opération «Transfert à un participant Nominee»*

# **2.1. Aperçu du processus «Transfert à un participant non-Nominee»**

- Lancement du processus supporté par TERRAVIS en faveur d'un participant non-Nominee
- Saisie du participant non-Nominee et sélection des cédules hypothécaires de registre à transférer
- Validation du transfert
- Tâches de SIX SIS
	- Office du registre foncier en ligne:
		- signature de l'ordre et exécution des comptabilisations en dépôt
	- Office du registre foncier hors ligne: envoi des documents relatifs au changement de créancier, traitement des documents de réponse et exécution des comptabilisations en dépôt
- Confirmation des informations par le participant Nominee donneur d'ordre

## **2.2. Aperçu du processus «Transfert à un participant Nominee»**

- Lancement du processus supporté par TERRAVIS en faveur du participant Nominee
- Validation du transfert au (nouveau) participant Nominee bénéficiaire
- Confirmation des informations par le participant Nominee donneur d'ordre et par le (nouveau) participant Nominee bénéficiaire

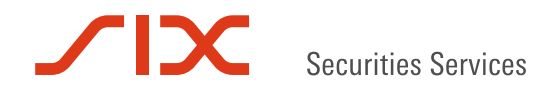

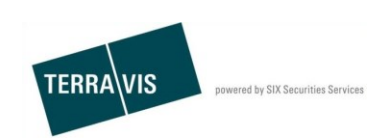

# **3. Exécuter l'opération «Transfert à un participant non-Nominee»**

## **3.1. Lancer l'opération**

- 1. Sélectionner l'onglet «Opération»
- 2. Sélectionner le type de transaction «Transfert en faveur d'un tiers»
- 3. Cliquer sur le bouton «Lancer l'opération»
- 4. Saisir la commune
- *Ce champ définit l'office du registre foncier compétent pour l'authentification. Des exceptions sont prévues pour les communes fusionnées (p. ex. Wil-Bronschhofen) ou le canton de Zurich (cf. chapitre 5: Annexe)*
- 5. Sélectionner le type de participant «Participant non-Nominee» dans le champ «Transfert à»
- 6. Cliquer sur «Continuer» pour passer à l'étape suivante

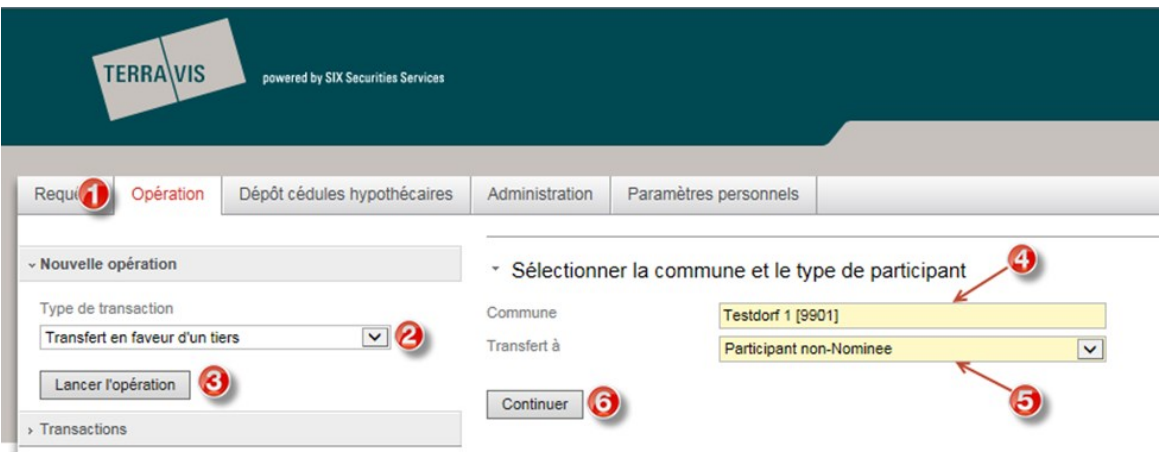

*Figure 1: lancement du transfert à un participant non-Nominee*

# **3.2. Saisir les données d'en-tête dans le formulaire en ligne**

Les champs de saisie des données d'en-tête (mot clé, unité d'organisation, référence) sont mis à la disposition du participant Nominee donneur d'ordre pour usage interne.

- Mot-clé: saisie d'un bref descriptif de l'opération (champ facultatif)
- Unité d'organisation: indication du siège / département (champ obligatoire)
- Référence: indication de la référence interne (champ obligatoire)

## \* Charger SIX SIS de transférer en faveur d'un tiers

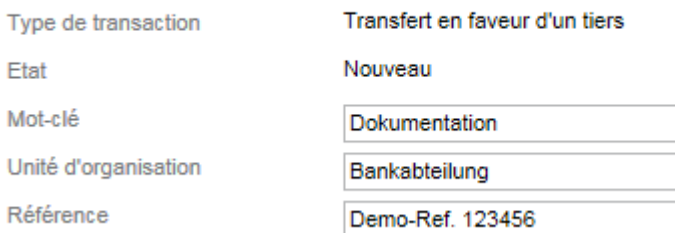

*Figure 2: champs de saisie des données d'en-tête pour le transfert en faveur d'un tiers, contexte participant non-Nominee*

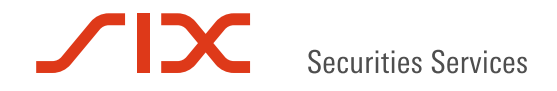

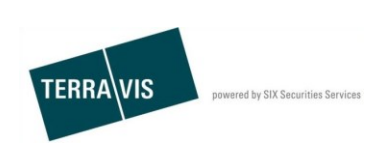

# **3.3. Ajouter des cédules hypothécaires de registre à transférer**

- 1. Cliquer sur le lien «Ajouter»
- 2. Dans le formulaire en ligne intitulé «Recherche dépôt de cédules hypothécaires» qui s'affiche à l'écran, la commune qui a été indiquée au début de l'opération est déjà enregistrée. Depuis la liste «Office du registre foncier» (menu déroulant), il est possible, en option, d'affiner la recherche en la limitant aux cédules hypothécaires de registre. Cliquer sur le bouton «Rechercher» pour lancer la recherche
- 3. Depuis la liste des cédules hypothécaires de registre trouvées, sélectionner celles qui doivent être transférées en cliquant sur l'ID Nominee

# ▼ Cédules hypothécaires de registre à transférer

| Ajouter                                                                                                    |                                               |                                                 |                                                                                                    |                                                                                                    |  |  |  |  |
|----------------------------------------------------------------------------------------------------|-----------------------------------------------|-------------------------------------------------|----------------------------------------------------------------------------------------------------|----------------------------------------------------------------------------------------------------|--|--|--|--|
| Pas de droit de gage immobilier sélectionné                                                                                           |                                               |                                                 |                                                                                                    |                                                                                                    |  |  |  |  |
| ▼ Recherche dépôt de cédules hypothécaires                                                                                            |                                               |                                                 |                                                                                                    |                                                                                                    |  |  |  |  |
| <b>ID Nominee / EREID</b>                                                                                                    |                                               |                                                 | Commune                                                                                                 | <b>Testdorf 1 [9901]</b>                                                                                |  |  |  |  |
| <b>E-GRID</b>                                                                                                    |                                               |                                                 | Commune (selon le RF)                                                                                   |                                                                                                    |  |  |  |  |
| Référence                                                                                                    |                                               |                                                 | Numéro d'immeuble                                                                                       |                                                                                                    |  |  |  |  |
| Office du registre foncier                                                                                                    |                                               | $\checkmark$                                    | Montant (CHF)                                                                                           |                                                                                                    |  |  |  |  |
| Rechercher<br>1 - 20, 222 Enregistrements Trouvé<br>« Retour   Prochain »<br>de 12 $\Box$<br>Page <sup>1</sup><br>$\rightarrow$<br><< |                                               |                                                 |                                                                                                    |                                                                                                    |  |  |  |  |
| ID Nominee (C)<br>Numéro de compte                                                                                                    | <b>EREID</b><br>Référence interne à la banque | <b>Montant (CHF)</b><br>Taux d'intérêt max. (%) | Numéro du justificatif<br>Date de constitution                                                          | Office du registre foncier<br><b>Numéro</b>                                                             |  |  |  |  |
| CH5079x11210219<br>5211-ELAP-1                                                                                                    | CH5079x11210219                               | 100'000.00                                      |                                                                                                    | JU99 - SIX Testgrundbuch Freies Notariat Deutsch<br>Testdorf / CH673172086283 / 52110421 / - / 9901 / - |  |  |  |  |
| CH5079x11210421<br>5211-ELAP-1                                                                                                    | CH5079x11210421                               | 101'000.00<br>12.0                              | JU99 - SIX Testgrundbuch Freies Notariat Deutsch<br>Testdorf / CH680862317252 / 52110431 / - / 9901 / - |                                                                                                    |  |  |  |  |
| CH5079x11210522<br>5211-ELAP-1                                                                                                    | CH5079x11210522                               | 102'000.00<br>12.0                              |                                                                                                    | JU99 - SIX Testgrundbuch Freies Notariat Deutsch<br>Testdorf / CH680862317252 / 52110431 / - / 9901 / - |  |  |  |  |
| CH5079x11210623<br>5211-ELAP-1                                                                                                    | CH5079x11210623                               | 103'000.00<br>12.0                              |                                                                                                    | JU99 - SIX Testgrundbuch Freies Notariat Deutsch<br>Testdorf / CH680862317252 / 52110431 / - / 9901 / - |  |  |  |  |

 *Figure 3: rechercher et sélectionner des cédules hypothécaires de registre* 

Si plusieurs cédules hypothécaires de registre doivent être transférées, il est possible de répéter plusieurs fois les étapes de 1 à 3.

Une cédule hypothécaire ajoutée peut également être supprimée de la sélection. A cet effet, il suffit de cliquer sur le symbole  $\bullet$  à gauche à côté de la cédule hypothécaire de registre et de confirmer en cliquant sur OK lorsque le message Voulez-vous vraiment supprimer le gage immobilier s'affiche à l'écran.

# **3.4. Saisir un nouveau créancier**

Il existe trois différents types de nouveaux créanciers. Il est également possible de combiner les différents types.

- 1. Sélectionner le type de créancier souhaité
- 2. Remplir les champs obligatoires en jaune

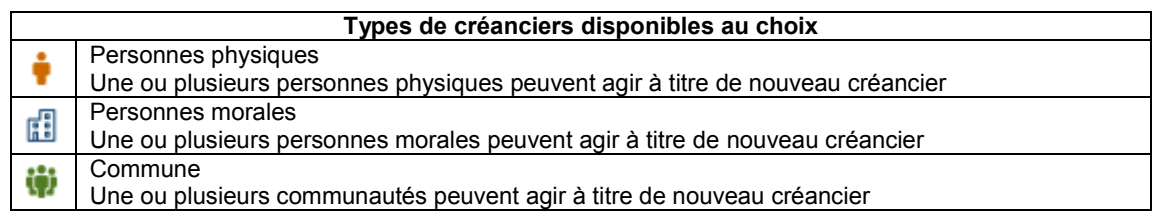

## **3.5. Systèmes du registre foncier**

Page 5 Dans la section Systèmes du registre foncier qui s'affiche à l'écran, le registre foncier qui a été indiqué au

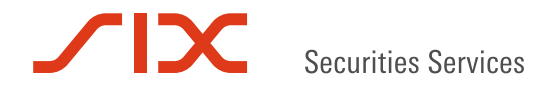

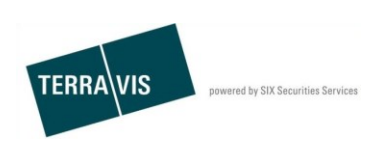

moment de l'ajout de la cédule hypothécaire de registre, est déjà enregistré.

## **3.6. Adresse du destinataire**

Il est important ici de déterminer si le cas doit être réglé en ligne (l'office du registre foncier compétent participe aux transactions électroniques Terravis) ou hors ligne (l'office du registre foncier compétent n'est pas raccordé aux transactions électroniques Terravis).

#### **3.6.1 Envoi en ligne**

Les champs de la section «Adresse du destinataire» doivent être laissés vides.

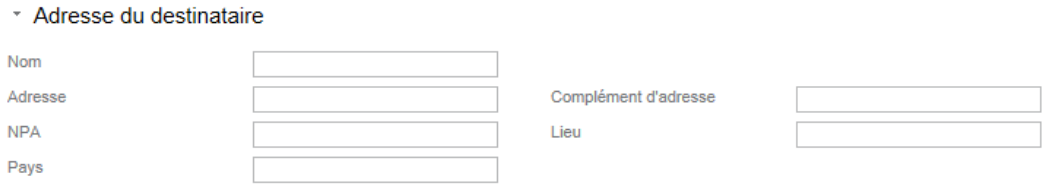

*Figure 4: adresse du destinataire pour l'envoi en ligne*

Transmettre la demande vide et confirmer en cliquant sur OK sur la page suivante.

▼ Commentaires

Instructions à SIX

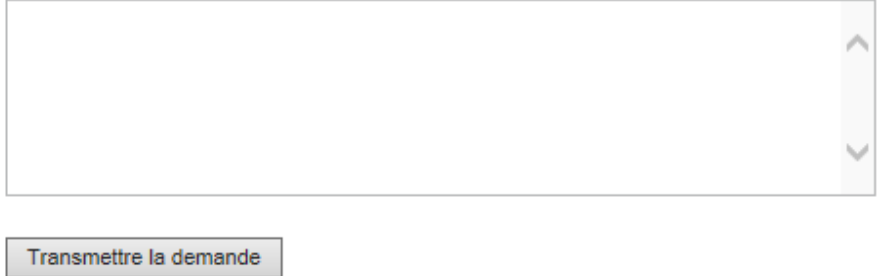

*Figure 5: transmettre la demande en ligne*

#### **3.6.2 Envoi hors ligne**

Les champs dans la section «Adresse du destinataire» doivent être remplis. Il faut saisir l'adresse du destinataire du document «Changement de créancier».

\* Adresse du destinataire

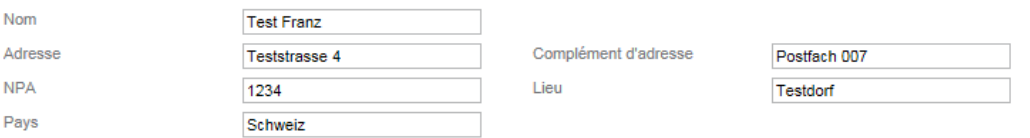

*Figure 6: adresse du destinataire pour l'envoi hors ligne*

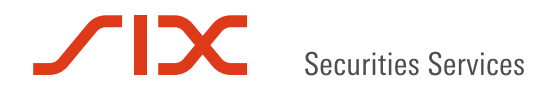

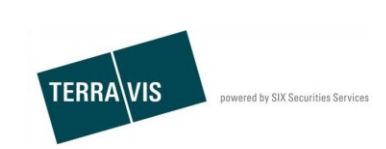

Les données dans le champ «Instructions à SIX» sont facultatives et peuvent contenir, par exemple, des informations complémentaires pour SIX SIS. SIX SIS peut uniquement visualiser le contenu s'il s'agit d'un cas hors ligne.

Transmettre maintenant la demande remplie et confirmer en cliquant sur OK sur la page suivante.

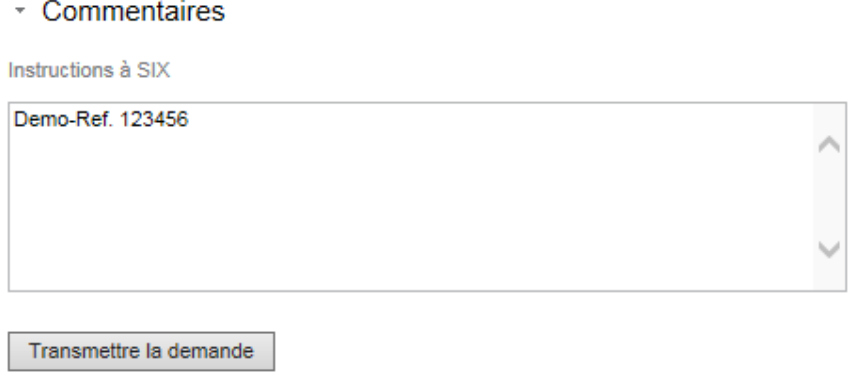

*Figure 7: transmettre la demande hors ligne*

# **3.7. Valider l'ordre (principe du double contrôle)**

Une fois la demande envoyée, une transaction du type «Transfert en faveur d'un tiers» est générée. Après avoir été générée, l'opération contient la tâche «Valider le transfert en faveur d'un tiers».

L'ordre ne peut pas être validé par la personne qui l'a créé mais doit être approuvé par une autre personne autorisée du participant Nominee qui a transmis l'ordre.

La marche à suivre pour la recherche et la validation de l'opération est décrite à l'[Annexe 2.](#page-16-0)

Aperçu de l'opération après la validation:

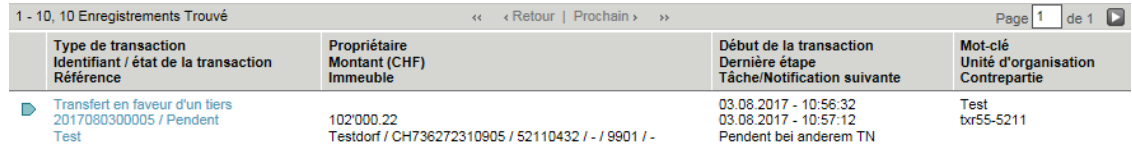

*Figure 8: opération après la validation* 

## **3.8. Actions de SIX SIS**

Il est important ici de déterminer si le cas a été initialisé en ligne (l'office du registre foncier compétent participe aux transactions électroniques Terravis) ou hors ligne (l'office du registre foncier compétent n'est pas raccordé aux transactions électroniques Terravis).

## **3.8.1 Actions de SIX SIS en ligne**

SIX SIS signe le document «Changement de créancier» nécessaire à l'exécution de l'opération et le transmet à l'office du registre foncier compétent par voie électronique.

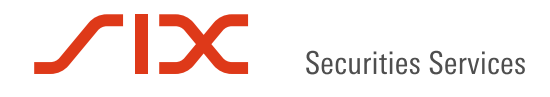

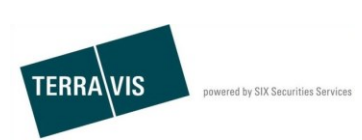

# **3.8.2 Actions de SIX SIS hors ligne**

S'il s'agit d'un cas hors ligne, SIX SIS envoie les documents suivants à l'adresse indiquée (les documents ne sont pas visibles pour le participant Nominee donneur d'ordre):

- GlaeubigerWechsel-XXXXXXXXXXXXX.pdf
- VersandAnzeige-XXXXXXXXXXXXX.pdf
- SixInstruction- XXXXXXXXXXXXX.pdf

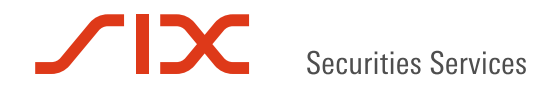

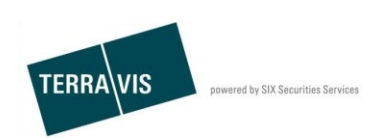

# **4. Exécuter l'opération «Transfert à un participant Nominee»**

## **4.1. Lancer l'opération**

- 1. Sélectionner l'onglet «Opération»
- 2. Sélectionner le type de transaction «Transfert en faveur d'un tiers»
- 3. Cliquer sur le bouton «Lancer l'opération»
- *4.* Saisir la commune
	- *Ce champ définit l'office du registre foncier compétent. D'autres données sur le registre foncier sont nécessaires en cas de communes fusionnées (p. ex. Wil-Bronschhofen) ou de communes individuelles (p. ex. Winterthour, Zurich).* Se référer à l'[Annexe chapitre 5.](#page-15-0)
- 5. Sélectionner le type de participant «Participant Nominee» dans le champ «Transfert à»
- 6. Cliquer sur «Continuer» pour passer à l'étape suivante

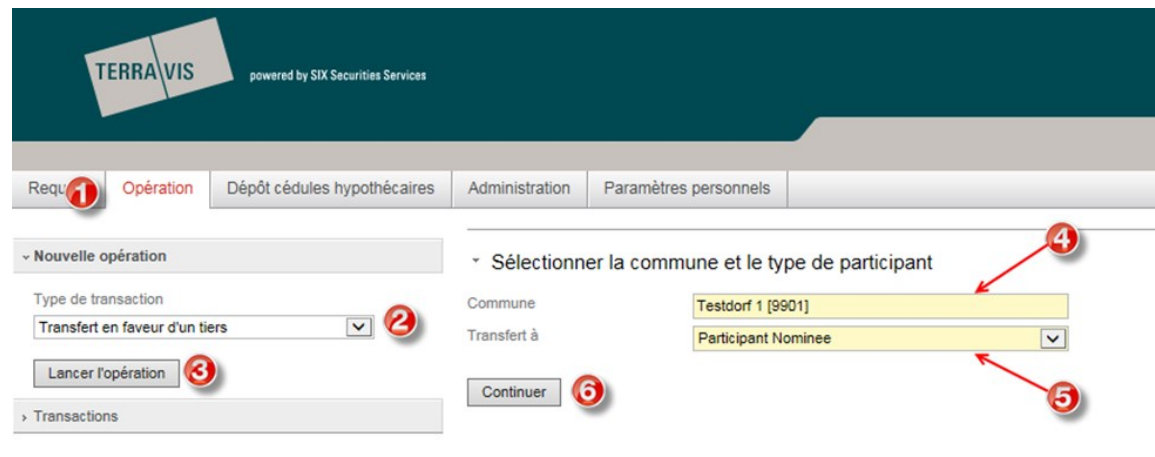

*Figure 9: lancement du transfert à un participant Nominee*

## **4.2. Saisir les données d'en-tête dans le formulaire en ligne**

Les champs de saisie des données d'en-tête (mot clé, unité d'organisation, référence) sont mis à la disposition du participant Nominee donneur d'ordre pour usage interne.

- Mot-clé: saisie d'un bref descriptif de l'opération (champ facultatif)
- Unité d'organisation: indication du siège / département (champ obligatoire)
- **Référence:** indication de la référence interne (champ obligatoire)

#### ▼ Charger SIX SIS de transférer en faveur d'un tiers

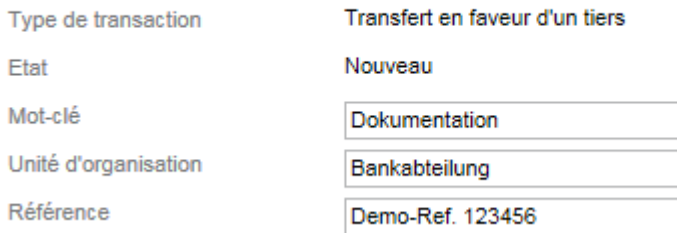

*Figure 10: champs de saisie des données d'en-tête pour le transfert en faveur d'un tiers, contexte participant Nominee*

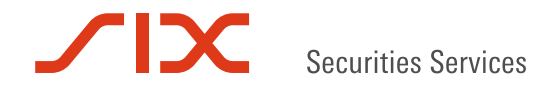

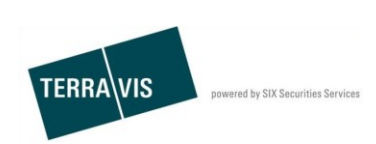

# **4.3. Ajouter des cédules hypothécaires de registre à transférer**

- 1. Cliquer sur le lien «Ajouter»
- 2. Dans le formulaire en ligne intitulé «Recherche dépôt de cédules hypothécaires» qui s'affiche à l'écran, la commune qui a été indiquée au moment du lancement de l'opération est déjà enregistrée. Depuis la liste «Registre foncier» (menu déroulant), il est possible, en cas de besoin, d'affiner la recherche en la limitant aux cédules hypothécaires de registre. Cliquer sur le bouton «Rechercher» pour lancer la recherche
- 3. Depuis la liste des cédules trouvées, sélectionner les cédules hypothécaires de registre à transférer en cliquant sur l'ID Nominee

#### ▼ Cédules hypothécaires de registre à transférer

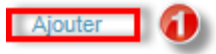

Pas de droit de gage immobilier sélectionné

#### \* Recherche dépôt de cédules hypothécaires

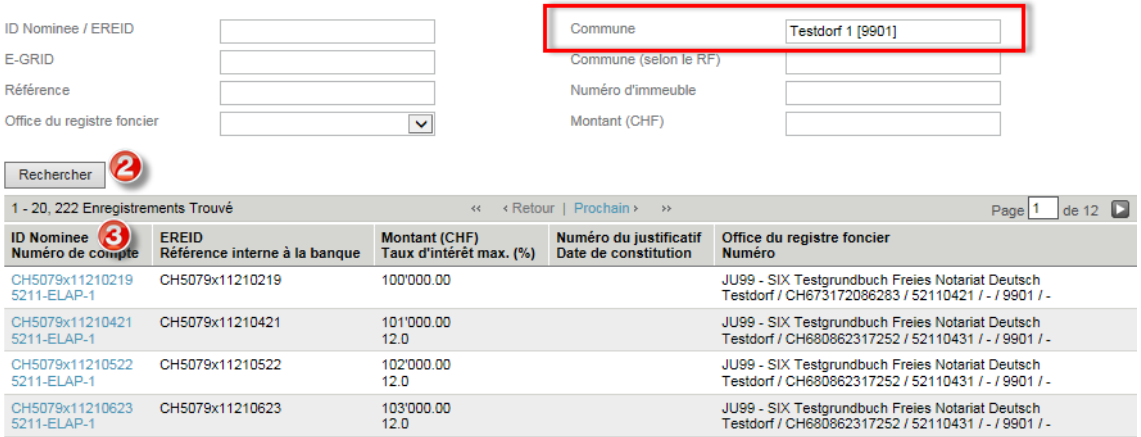

*Figure 11: rechercher et sélectionner des cédules hypothécaires de registre*

Si plusieurs cédules hypothécaires de registre doivent être transférées, il est possible de répéter les étapes de 1 à 3.

Une cédule hypothécaire ajoutée peut également être supprimée de la sélection. A cet effet, il suffit de cliquer sur le symbole  $\bullet$  à gauche à côté de la cédule hypothécaire de registre et de confirmer en cliquant sur OK lorsque le message Voulez-vous vraiment supprimer le gage immobilier s'affiche à l'écran.

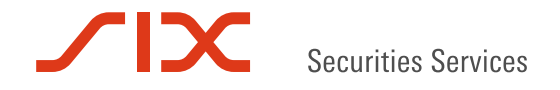

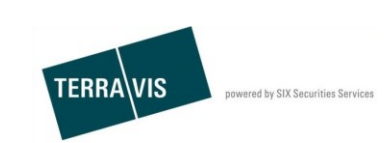

### **4.4. Rechercher et sélectionner un nouveau participant Nominee pour le transfert**

- 1. Cliquer sur le symbole
- 2. Dans la fenêtre pop-up, saisir dans le champ «ID BP», l'ID (p. ex. 5211), ou dans le champ «Nom», le nom du nouveau participant Nominee (p. ex. banque test).
- 3. Cliquer sur «Interrogation»
- 4. Sélectionner le participant Nominee souhaité
- 5. Envoyer la demande remplie et confirmer en cliquant sur OK sur la page suivante

Si le participant Nominee sélectionné doit être modifié, il suffit de répéter les étapes de 1 à 4.

Pour chaque opération, il n'est possible d'indiquer qu'un seul participant Nominee en tant que destinataire des données à transmettre pour les cédules hypothécaires de registre.

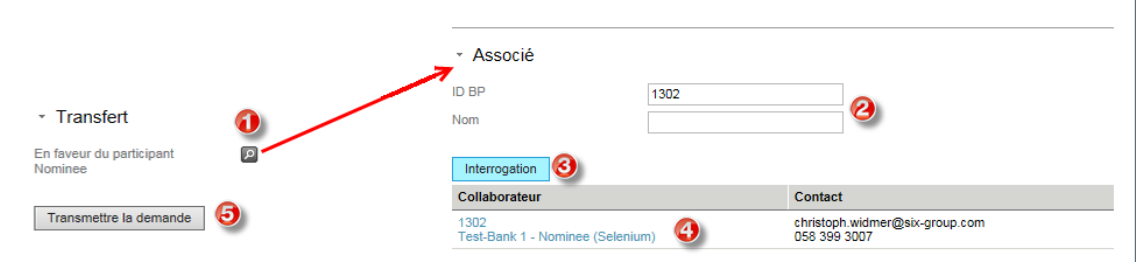

*Figure 12: rechercher d'autres participants Nominee*

#### **4.5. Valider l'ordre (principe du double contrôle)**

Une fois la demande envoyée, une opération du type «Transfert en faveur d'un tiers» est générée. Après avoir été générée, l'opération contient la tâche «Valider le transfert en faveur d'un tiers».

L'ordre ne peut pas être validé par la personne qui l'a créé mais doit être approuvé par une autre personne autorisée du participant Nominee donneur d'ordre.

La marche à suivre pour la recherche et la validation de l'opération est décrite au chapitre 5, Annexe.

Aperçu de l'opération après la validation:

| 1 - 10, 10 Enregistrements Trouvé                                               | Retour   Prochain > >><br>d/d                                     |                                                                                 | Ð<br>Page<br>de                                 |
|---------------------------------------------------------------------------------|-------------------------------------------------------------------|---------------------------------------------------------------------------------|-------------------------------------------------|
| <b>Type de transaction</b><br>Identifiant / état de la transaction<br>Référence | Propriétaire<br><b>Montant (CHF)</b><br><b>Immeuble</b>           | Début de la transaction<br>Dernière étape<br><b>Tâche/Notification suivante</b> | Mot-clé<br>Unité d'organisation<br>Contrepartie |
| Transfert en faveur d'un tiers<br>2017080300005 / Pendent<br>Test               | 102'000.22<br>Testdorf / CH736272310905 / 52110432 / - / 9901 / - | 03.08.2017 - 10:56:32<br>03.08.2017 - 10:57:12<br>Pendent bei anderem TN        | Test<br>txr55-5211                              |

*Figure 13: opération après la validation*

# **4.6. Actions de SIX SIS**

Le transfert d'une cédule hypothécaire de registre d'un participant Nominee à un autre ne nécessite aucune intervention manuelle de la part de SIX SIS.

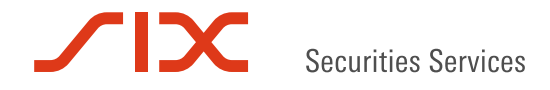

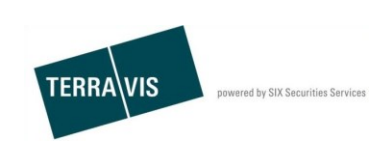

# **4.7. Communications aux participants Nominee concernés**

Il y a lieu de faire la distinction entre la position du participant Nominee donneur d'ordre et la position du participant Nominee bénéficiaire.

#### **4.7.1 Tâches du participant Nominee donneur d'ordre**

La section suivante est uniquement visible si l'ordre a été validé par une deuxième personne autorisée comme décrit au point 4.5.

- 1. Passer à l'onglet «Opération»
- 2. Cliquer sur la rubrique du menu «Transactions»
- 3. Sélectionner le type de transaction «Transfert en faveur d'un tiers»
- 4. Cliquer sur le bouton «Interrogation»
- 5. Dans la liste des résultats, sélectionner l'opération souhaitée en cliquant sur l'ID de transaction
- 6. Cliquer sur «Confirmation de modification du dépôt»
- 7. Terminer la comptabilisation dans le dépôt en cliquant sur le bouton «Marquer comme tâche effectuée»

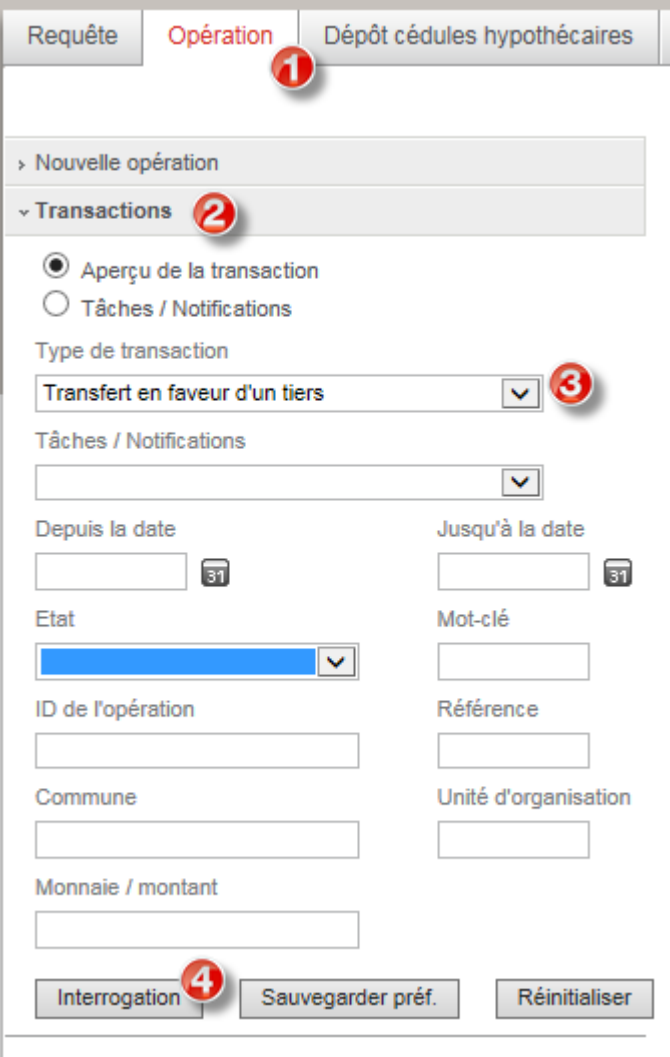

*Figure 14: rechercher une transaction (vue du participant Nominee donneur d'ordre)*

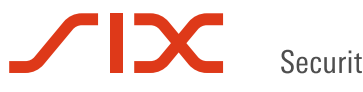

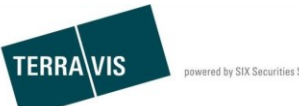

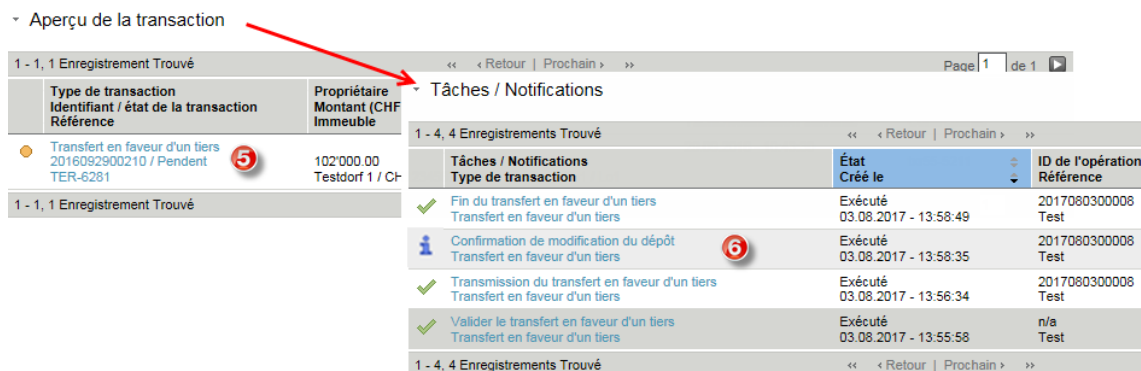

*Figure 15: sélectionner l'ID de transaction et confirmer la modification du dépôt (vue du participant Nominee donneur d'ordre)*

- Informations sur la comptabilisation en dépôt

Keine Bemerkungen Marquer comme tâche effectué Retour

*Figure 16: marquer la comptabilisation en dépôt comme tâche effectuée (vue du participant Nominee donneur d'ordre)*

#### **4.7.2 Tâches du participant Nominee bénéficiaire**

La section suivante n'est visible que si l'ordre a été correctement exécuté par le participant Nominee donneur d'ordre.

- 1. Passer à l'onglet «Opération»
- 2. Cliquer sur la rubrique du menu «Transactions»
- 3. Sélectionner le type de transaction «Transfert en faveur d'un tiers»
- 4. Cliquer sur le bouton «Interrogation»
- 5. Sélectionner l'opération souhaitée en cliquant sur l'ID de transaction
- 6. Cliquer sur «Confirmation de modification du dépôt»
- 7. Terminer la comptabilisation en dépôt en cliquant sur le bouton «Marquer comme tâche effectuée»

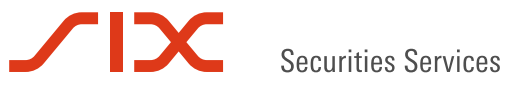

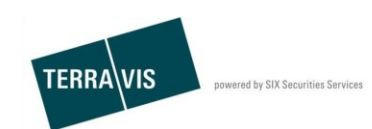

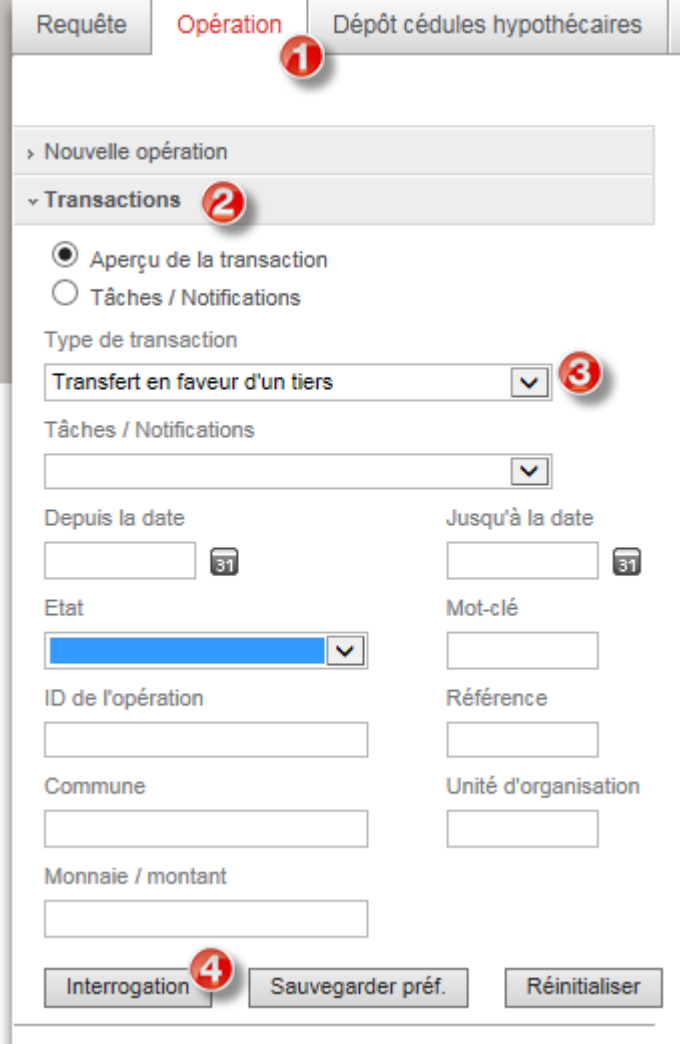

*Figure 17: rechercher une transaction (vue du participant Nominee bénéficiaire)*

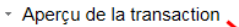

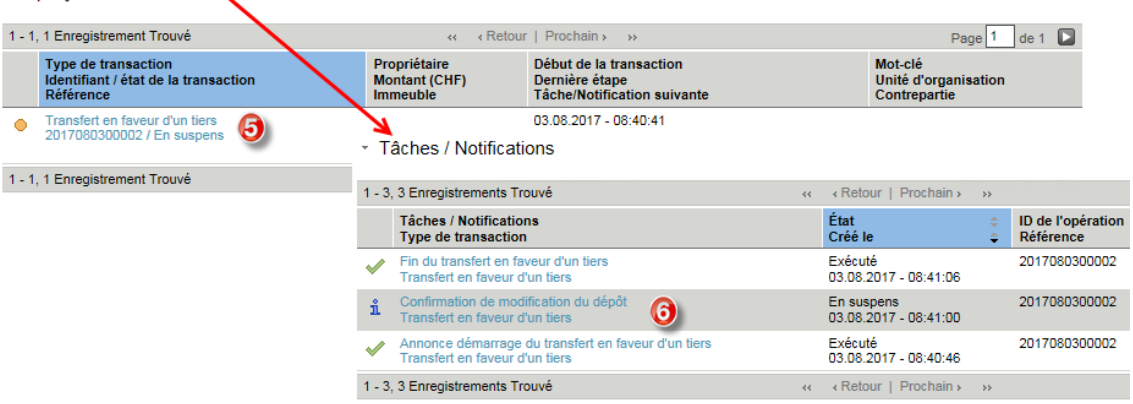

*Figure 18: sélectionner l'ID de transaction et confirmer la modification du dépôt (vue du participant Nominee bénéficiaire)*

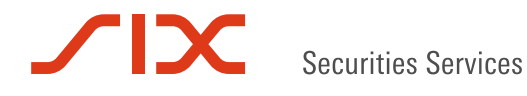

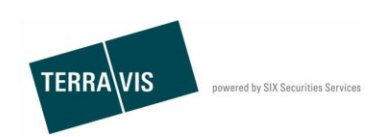

# - Informations sur la comptabilisation en dépôt

Keine Bemerkungen

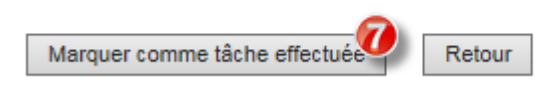

*Figure 19: marquer une comptabilisation en dépôt comme tâche effectuée (vue du participant Nominee bénéficiaire)*

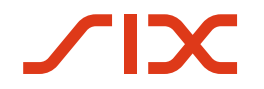

**Securities Services** 

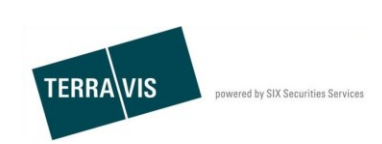

# **5. Annexes**

#### <span id="page-15-0"></span>**5.1. Annexe 1: Sélection du registre foncier dans des communes fusionnées**

Il existe en Suisse différentes communes qui, suite à une fusion, ont été divisées en plusieurs registres fonciers d'un point de vue organisationnel (p. ex. la commune politique de Wil est inscrite aussi bien dans le registre foncier de Wil que de Bronschofen).

#### **5.1.1 Démonstration à l'exemple de Wil-Bronschhofen**

Saisie des données avec Wil (SG)

\* Sélectionner la commune et le type de participant

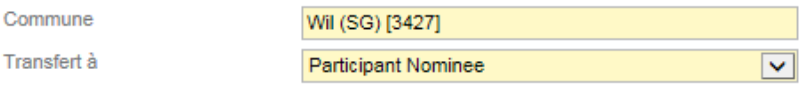

#### *Figure 20: exemple avec Wil*

Continuer

Après avoir cliqué sur «Continuer», la liste de sélection des registres fonciers pour la commune politique de Wil apparaît à l'écran. Il faut sélectionner le registre foncier correspondant.

\* Pour continuer veuillez sélectionner un registre foncier, svp

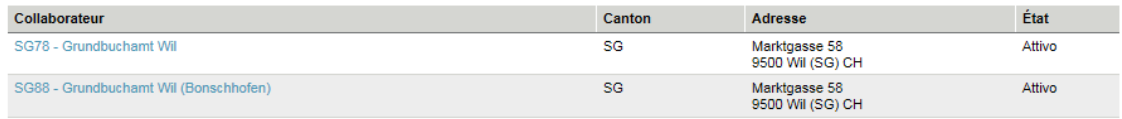

*Figure 21: sélection du registre foncier (exemple commune politique de Wil)*

## **5.2. Annexe 2: Sélection du registre foncier dans les grandes villes**

Il existe en Suisse différentes villes qui, pour des raisons historiques, ont été divisées en plusieurs registres fonciers d'un point de vue organisationnel (p. ex. les villes de Winterthour et de Zurich).

#### **5.2.1 Démonstration à l'exemple de la ville de Winterthour:**

\* Sélectionner la commune et le type de participant

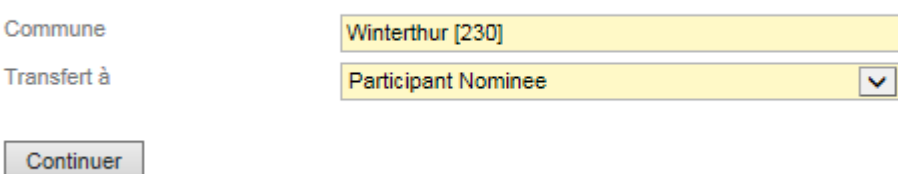

*Figure 22: sélection de la commune (exemple ville de Winterthour)*

Après avoir cliqué sur «Continuer», la liste des registres fonciers possibles pour Winterthour apparaît à l'écran. Sélectionner le registre foncier souhaité.

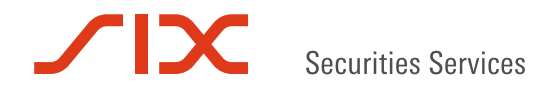

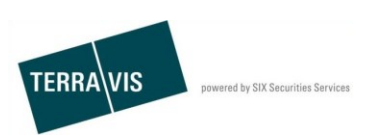

\* Pour continuer veuillez sélectionner un registre foncier, svp

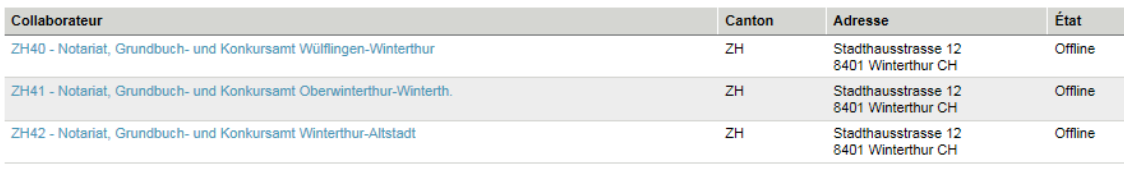

*Figure 23: exemple de sélection du registre foncier (ville de Winterthour)*

# <span id="page-16-0"></span>**5.3. Annexe 3: Rechercher et valider le transfert en faveur d'un tiers**

#### Important:

La personne qui a créé l'opération est en même temps le premier utilisateur qui procède au contrôle. Le deuxième utilisateur responsable du contrôle doit obligatoirement être un autre utilisateur du même participant et être également habilité à valider l'opération.

- 1. Passer à l'onglet «Opération»
- 2. Cliquer sur la rubrique du menu «Transactions»
- 3. Sélectionner le type de transaction «Transfert en faveur d'un tiers»
- 4. Cliquer sur le bouton «Interrogation»
- 5. Sélectionner l'opération souhaitée en cliquant sur l'ID de transaction
- 6. Sélectionner la tâche «Transfert en faveur d'un tiers»
- 7. Cliquer sur le bouton «Confirmer»

Après la validation, le message Confirmation correctement effectuée s'affiche

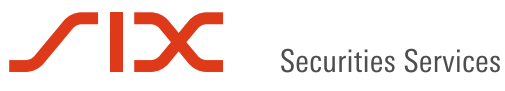

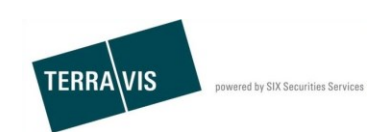

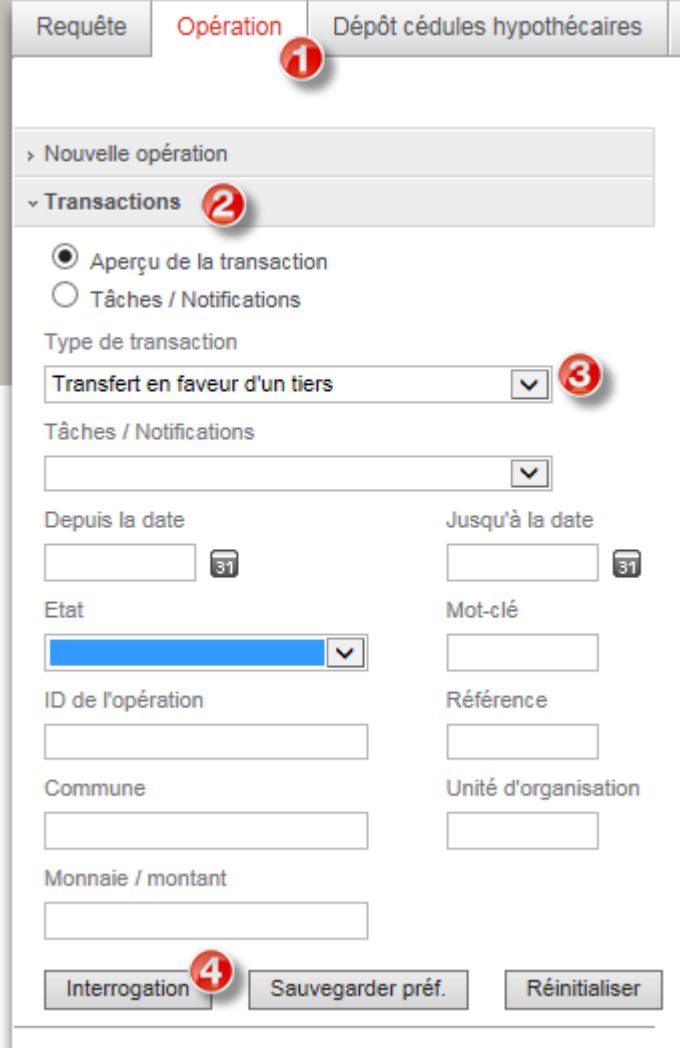

*Figure 24: rechercher une opération*

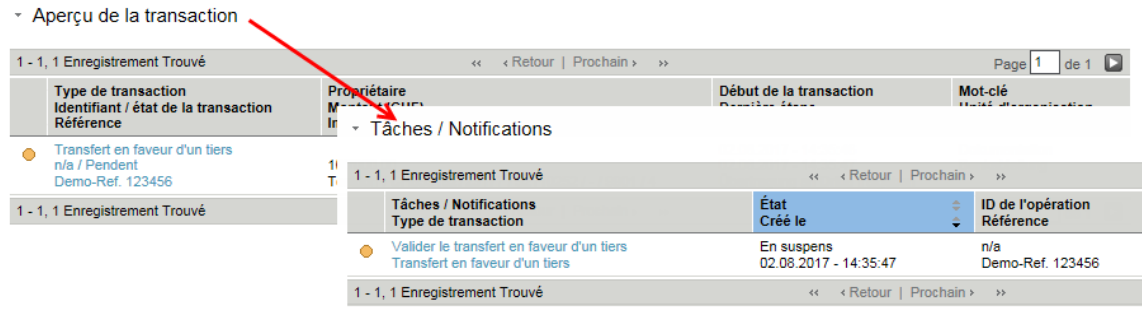

*Figure 25: liste des opérations trouvées et validation en faveur d'un tiers*

# \* Vérification

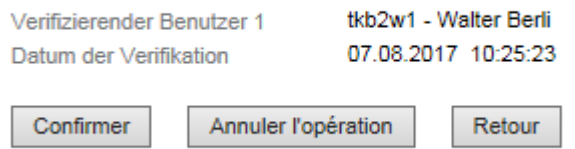

*Figure 26: confirmer la vérification*

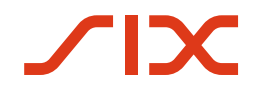

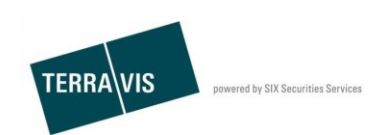

# **6. Support**

Pour toutes questions relatives à TERRAVIS, veuillez vous adresser au First Level Support interne à la banque.

En cas de problèmes avec les opérations, veuillez toujours indiquer au support l'ID de transaction. Vous trouverez l'ID de transaction dans l'aperçu des opérations.

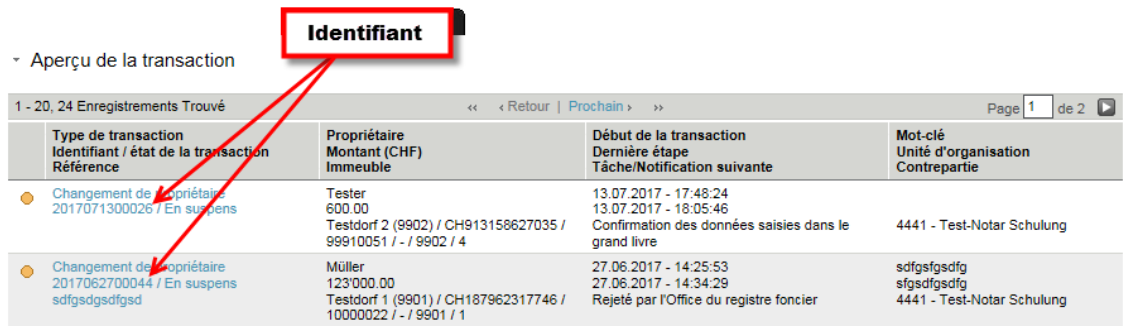

*Figure 27: ID de transaction*

**SIX Terravis SA**  Support TERRAVIS [support@terrravis.ch](mailto:support@terrravis.ch) Tél. +41 58 399 49 09